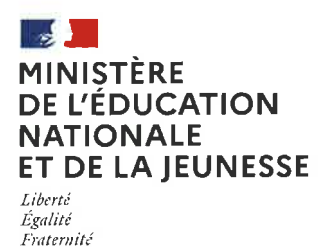

# COMMENT DEMANDER SA VOIE D'ORIENTATION APRÈS LA 3<sup>e</sup> ?

#### DE QUOI AVEZ-VOUS BESOIN POUR **VOTRE DÉMARCHE EN LIGNE ?**

De votre identifiant et mot de passe de votre compte EduConnect ou utilisez France Connect.

Plus d'informations au verso.

### INTENTIONS D'ORIENTATION Du : mardi 06/02/2024 Au : mardi 05/03/2024

Conseil de classe du 2" trimestre/1"'semestre : selon les classes

#### Avant le conseil de classe

Connectez-vous au portail Scolarité Services : teleservices.education.gouv.fr Choisissez le service « orientation » pour indiquer votre intention d'orientation parmi les possibilités suivantes : 2<sup>de</sup> générale et technologique, 2<sup>de</sup> professionnelle, 1<sup>re</sup> année de CAP ou de CAP agricole.

Vous pouvez saisir jusqu'à trois intentions d'orientation par ordre de préférence.

# Après le conseil de classe o

o

**3** 

o

o

Connectez-vous pour consulter l'avis provisoire du conseil de classe et en accuser réception.

#### Du : Lundi 06/05/2024 Au : vend<sup>°</sup> 24/05/2024 **CHOIX DÉFINITIFS D'ORIENTATION**

selon les classes

Conseil de classe du 3<sup>e</sup> trimestre/2<sup>nd</sup> semestre :

#### Avant le conseil de classe

Connectez-vous à Scolarité Services pour saisir votre choix d'orientation. Vous pouvez saisir jusqu'à trois choix en les classant par ordre de préférence.

En parallèle, dans Scolarité Services (service Affectation post-3<sup>e</sup>), saisissez les demandes de formations et d'établissements dans lesquels vous souhaitez que votre enfant ait une place à la rentrée 2024.

#### Après le conseil de classe

#### Connectez-vous pour consulter la proposition du conseil de classe et donner votre réponse :

D'accord : la proposition du conseil de classe Pas d'accord : le dialogue continue, prenez vite<br>devient la décision d'orientation. en la contact avec le chef d'établissement. contact avec le chef d'établissement.

Attention : la décision d'orientation définitive doit être compatible avec la formation demandée pour I'affectation.

## **AFFECTATION ET INSCRIPTION**

Fin juin

Connectez-vous à Scolarité Services pour prendre connaissance de la notification d'affectation et inscrire votre enfant dans son futur établissement.

### Toute l'information sur **education.gouv.fr/orientation3**e

Si vous vous apercevez que vous avez fait de bonne foi une déclaration erronée, n'oubliez pas de la signaler à l'établissement : vous avez le droit à l'erreur.

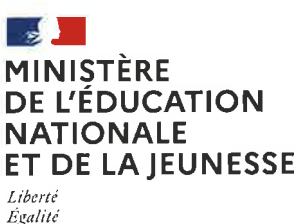

Égalité Fraterniti

# **EduConnect**

Activez votre compte EduConnect ou utilisez FranceConnect pour profiter du portail Scolarité Services.

## **A QUOI SERT EDUCONNECT?**

EduConnect est le compte qui permet d'accéder aux services numériques des écoles et des établissements pour suivre la scolarité de vos enfants.

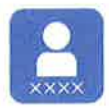

Utilisez ce compte : — Tidentifiant / Tifio<br>pour tous vos enfants - 1 identifiant / 1 mot de passe — tout au long de le<br>(de l'école au lycée). tout au long de leur scolarité Accédez par exemple :

- aux démarches en ligne comme I'inscription au collège ou au lycée. -au livret scolaire de vos enfants. — à l'espace numérique de travail (ENT)<br>.

## COMMËNT çA MARCHE ?

Connectez-vous avec Votre compte EduConnect oU avec FranceCOnnect sur teleservices.education.gouv.fr

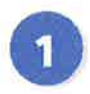

Pour activer votre compte, vous avez besoin du numéro de Pour activer votre compte,<br>
vous avez besoin du numéro de<br>
téléphone portable donné lors de<br>
l'incretion de use opfente l'inscription de vos enfants.

Une fois que votre compte est activé, vous accédez aux services et démarches en ligne associés à chacun de vos enfants.

## **DES QUESTIONS?**

Si vous avez des questions sur votre connexion ou une démarche en ligne, la plateforme d'assistance nationale est à votre disposition.

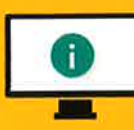

En ligne à l'adresse : assistanceteleservices. education.gouv.fr

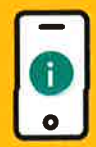

Par téléphone au 0809 54 06 06 du lundi au vendredide 8h à 20h et le samedi de 8h à 12h (heure de Paris) (prix d'un appel local)